**JRA.22.08.00 软件更新发布说明** 

**触摸屏无线电**

### **软件更新**

此软件更新适用于部分 John Deere 操作台的触摸屏无线电。 软件版本 JRA.22.08.00 是 2022 年的正式软件版本。

包含的变更概述:

- 添加了 Android 自动功能
- 修复了触摸屏冻结/无响应的问题

## **发布说明内容**

**[如何验证无线电上的软件版本](#page-1-0) 从 [StellarSupport™ 上下载软件](#page-4-0) 通过 U [盘将软件安装到无线电上](#page-7-0) [故障排除](#page-9-0)**

# <span id="page-1-0"></span>**如何验证无线电上的软件版本**

1. 从主页屏幕上选择"设置"

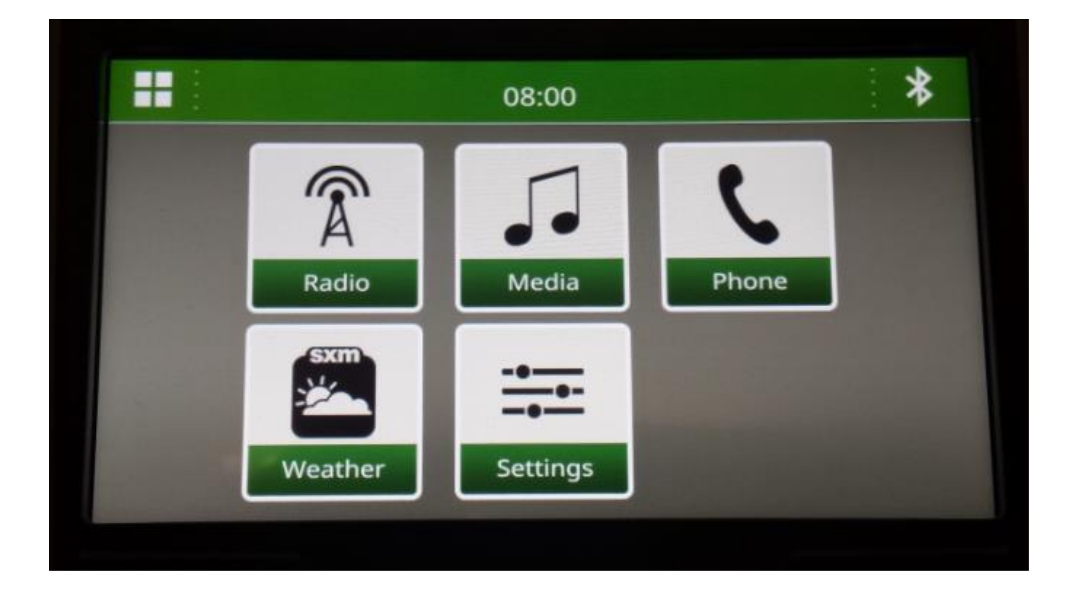

2. 向下滚动到"系统信息"

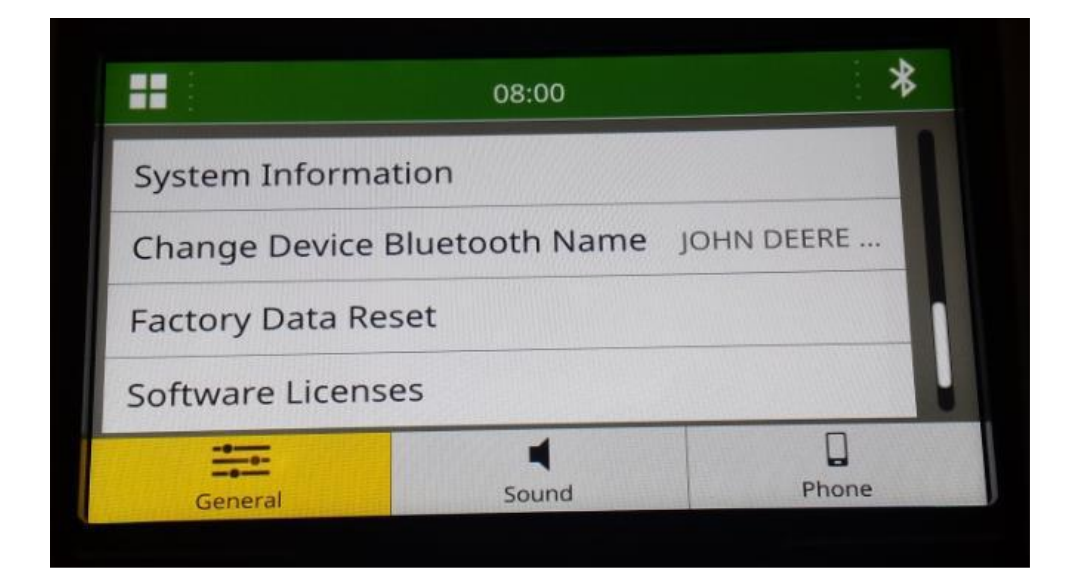

3. 选择"系统信息"查看软件版本。

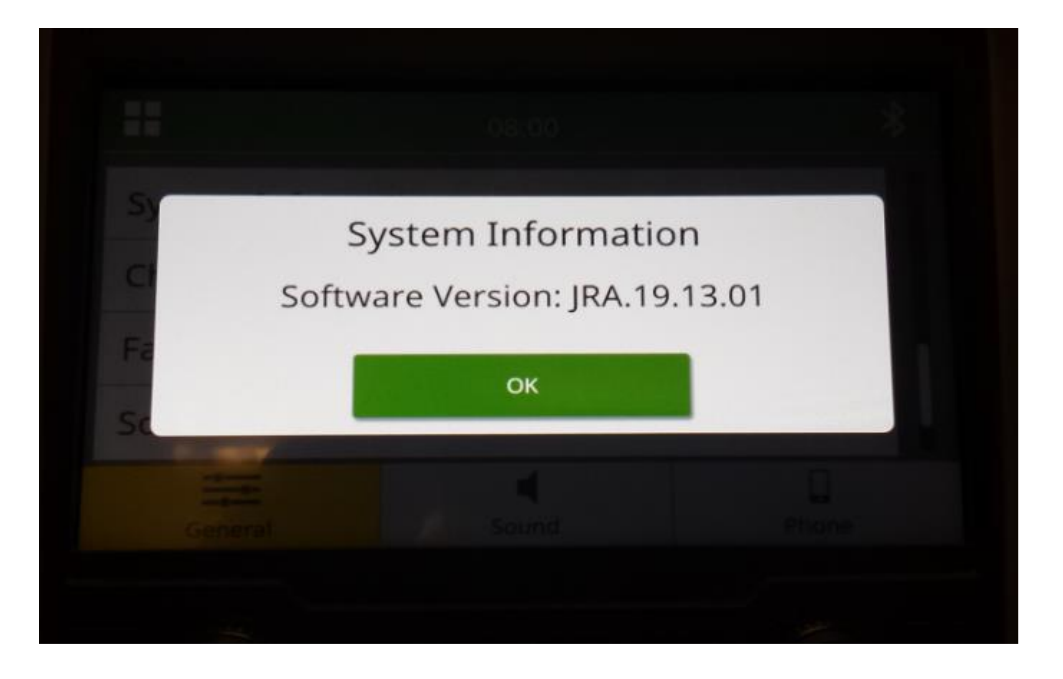

注:如果无线电的软件版本不是 JRA.22.08.00 或更高版本,则需要从 StellarSupport™ 上下载 最新软件。

## <span id="page-4-0"></span>**从 StellarSupport™ 上下载软件**

1. 转至 [StellarSupport™](http://stellarsupport.deere.com/)。选择您所在的国家或地区并下载正确的软件。如果系统未显示您所在 的国家/地区,请选择支持您所需语言的国家或地区,或者选择国际页面。对于日本,请参见" 所有其他亚洲国家/地区 - 英文页面"下的日本特定软件。

您可能需要单击"展开全部"或"完整软件列表",查看可用选项的完整列表。向下滚动至触摸屏 无线电项目,然后展开。 根据地区和/或无线电功能,可能有多个选项可供选择。确保选择适合您车辆无线电的下载。

2. 在 FAT32 文件系统中的 USB 驱动器上执行"完全格式化"(32GB 是最大建议驱动器大小):

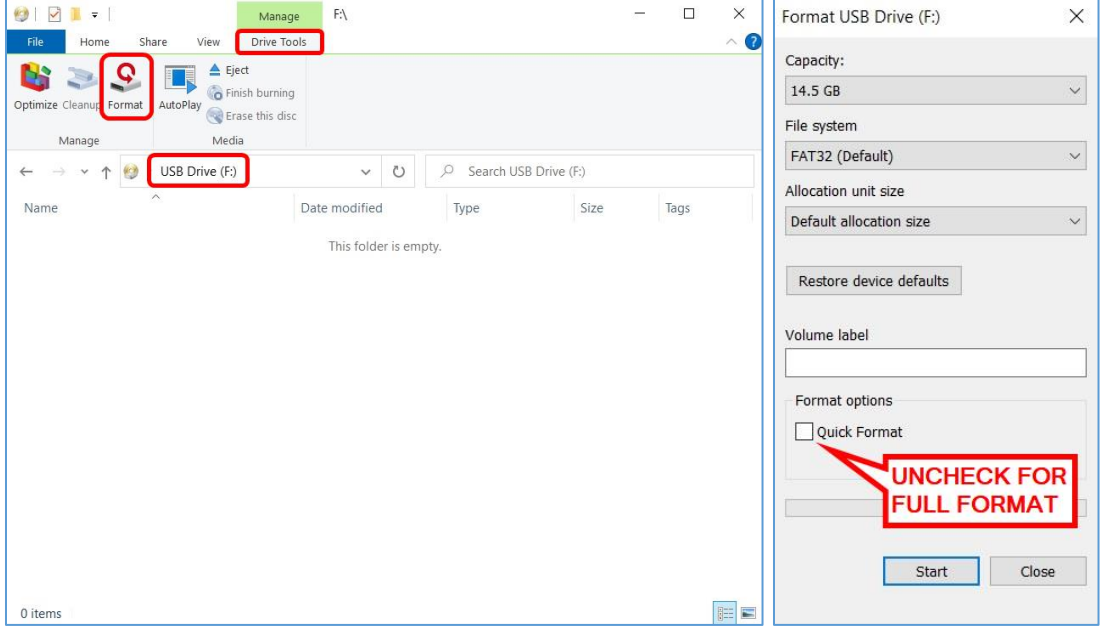

- 3. 将 .zip 文件复制到 U 盘上
	- a. 将软件提取到 U 盘上, 导航到 U 盘上的 .zip 文件, 然后选择"全部提取"。

**JRA.22.08.00 软件更新发布说明** 

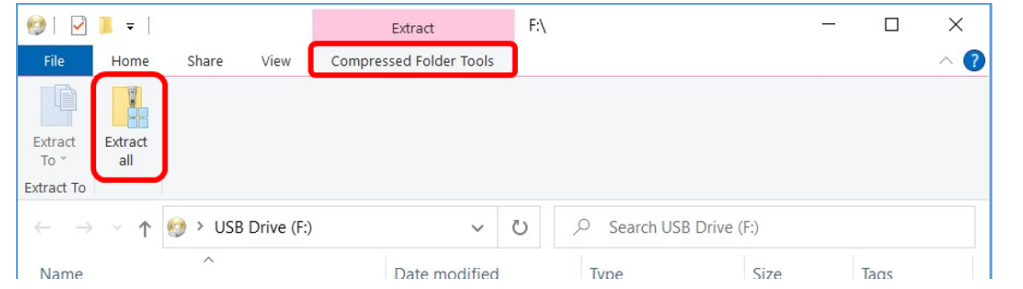

b. 解压缩后,名为"update"的子文件夹应该出现在解压缩的文件下,类似于下图(父文 件夹名称可能不同,取决于下载的文件):

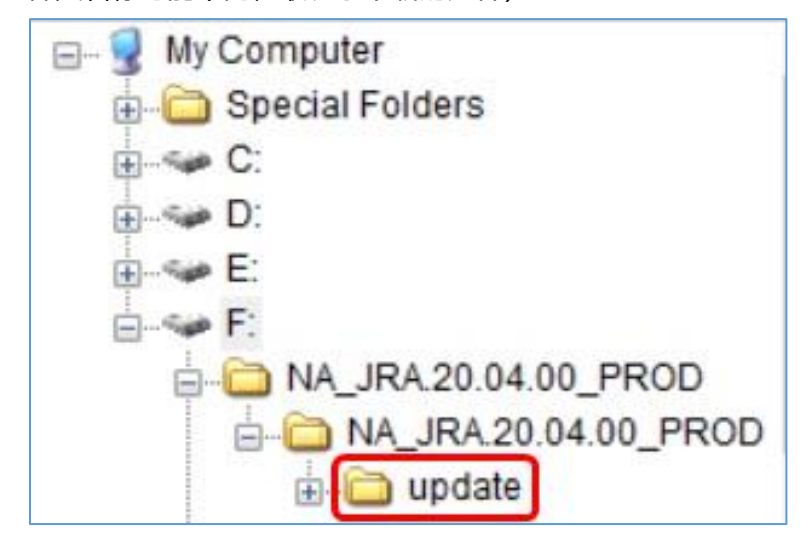

- 4. "update"文件夹**必须**移至 U 盘的**根目录**:
	- a. 将名为"update"的文件夹移至根目录:

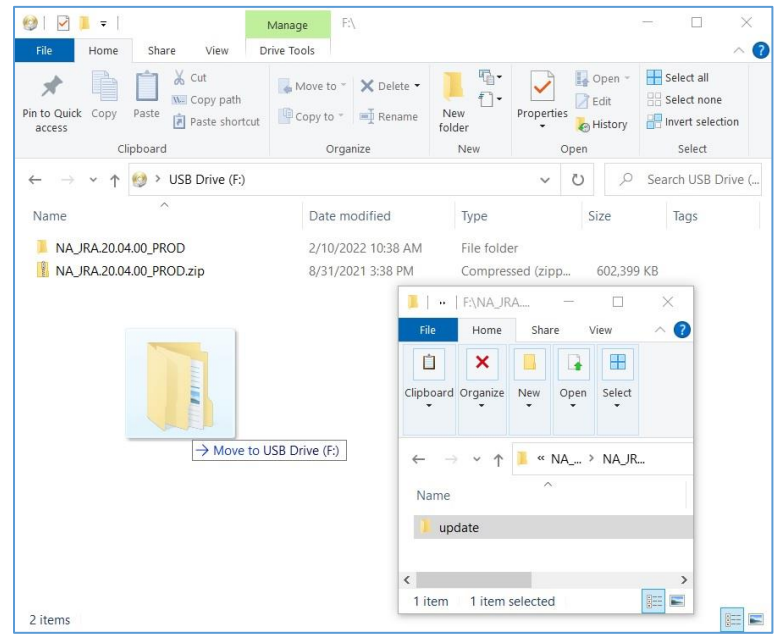

b. 移动该文件夹后的 USB 文件和文件夹结构:

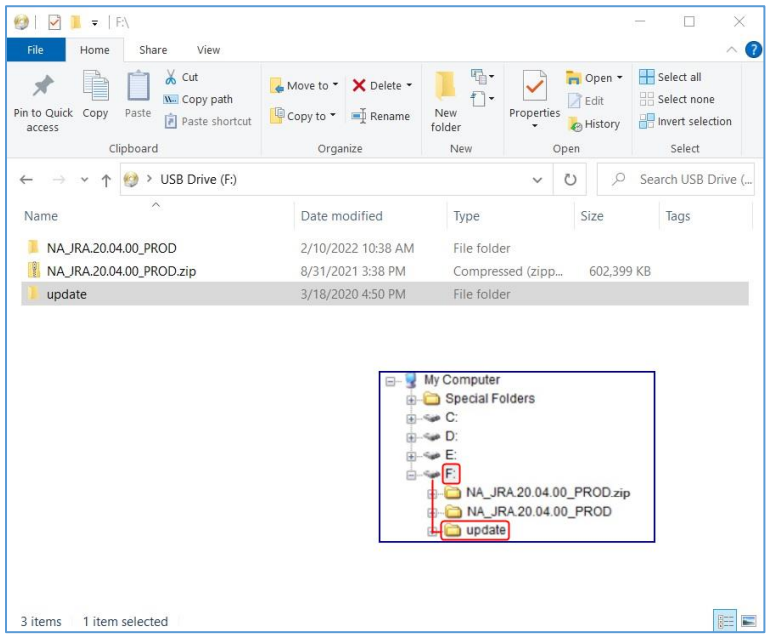

c. 您可以从 U 盘中删除除了名为"update"的文件夹以外的所有文件夹。您可以删除 U 盘根目录中的 zip 文件。

# <span id="page-7-0"></span>**通过 U 盘将软件安装到无线电上**

- **AUX**
- 1. 将 U 盘插入无线电的 USB 端口(AUX/USB 连接器)

- 2. 等待身份验证。
- 3. 您将在屏幕上看到弹出的"认证成功…"。选择下一步。

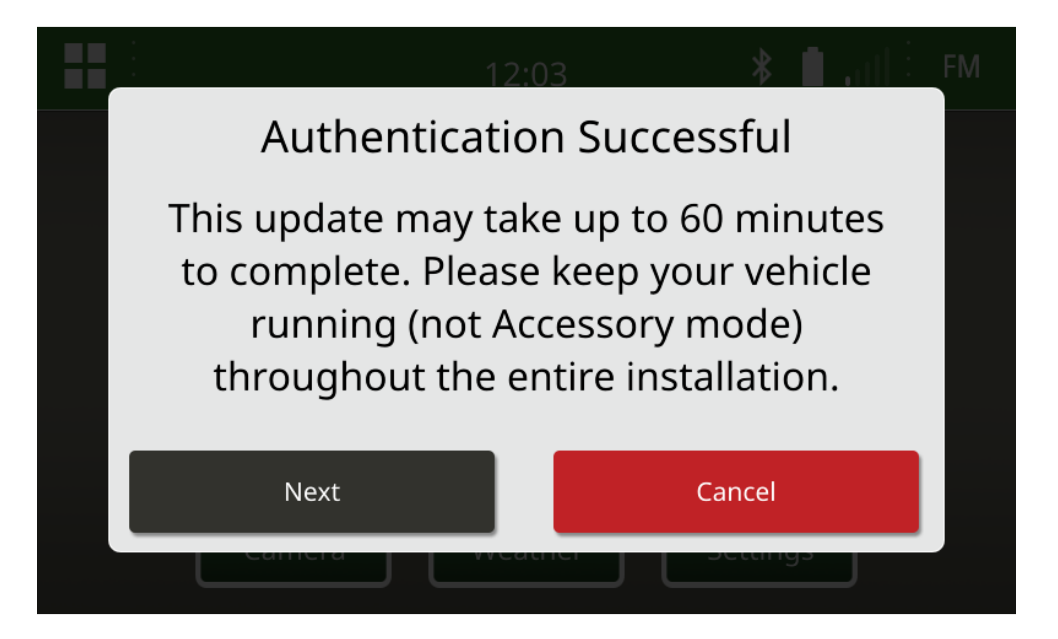

4. 您将看到该弹出窗口。如果车辆不在封闭空间或发动机关闭,选择"下一步"。

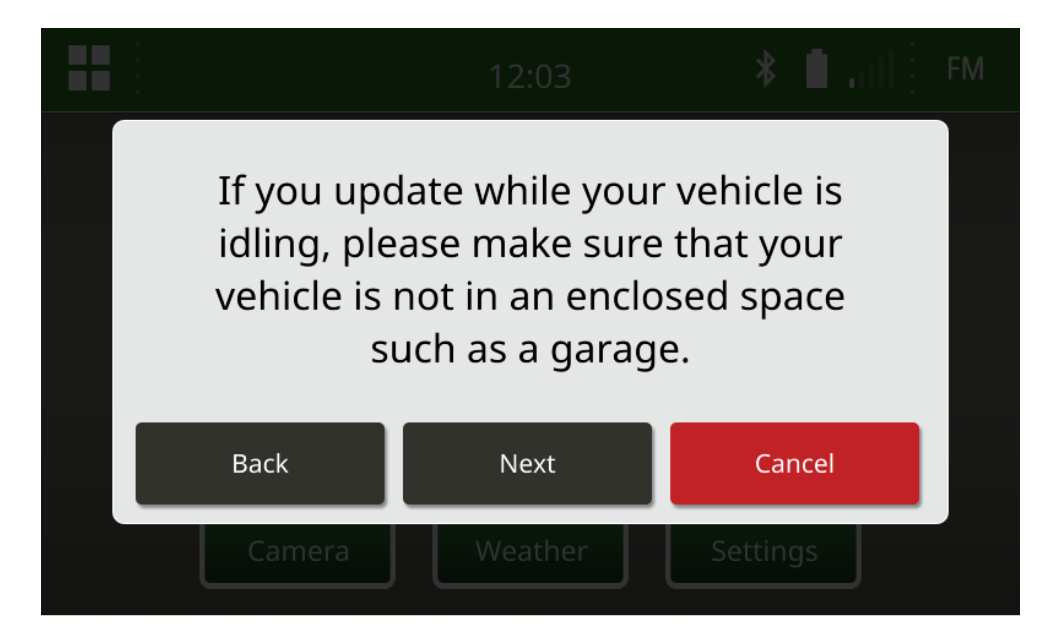

5. 如果可用版本是您要安装的软件版本,请选择"立即安装"。弹出窗口上显示的当前版本取决于 无线电上的当前软件,弹出窗口上显示的可用版本取决于连接至无线电的 U 盘上的可用版本 。弹出窗口与下图相似:

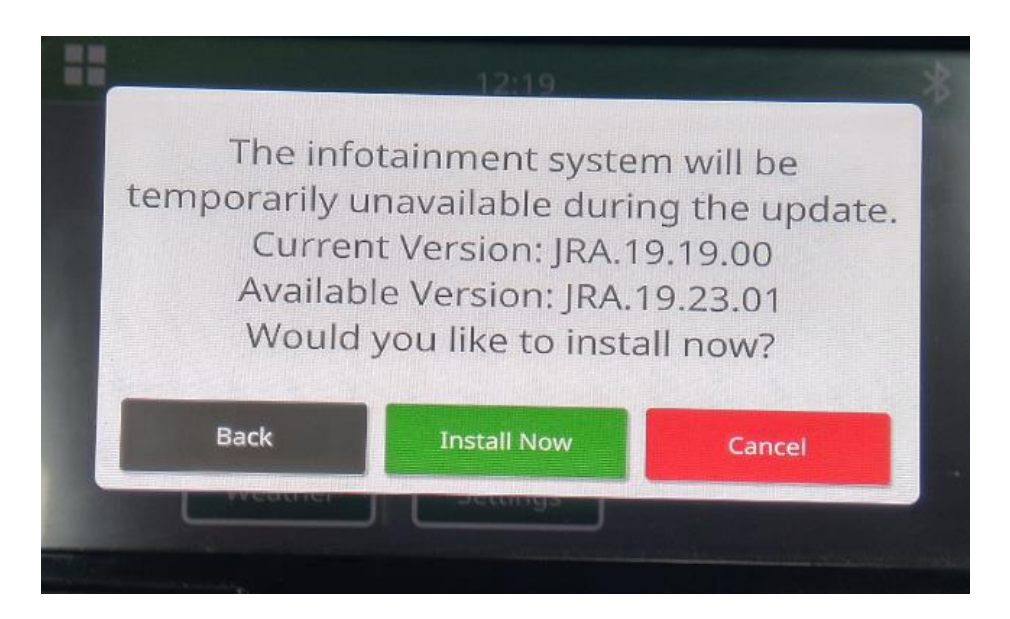

注:软件安装大约需要 10 到 30 分钟。无线电将显示进度条,并且可能会关闭显示器数次。 更新完成后无线电将重新启动,在更新过程中不要切断无线电的电源。在更新过程中,不要移 *除连接到无线电的 U 盘。* 

6. 安装完成后,请循环打开和关闭机器按键,以完成安装流程。

## <span id="page-9-0"></span>**故障排除**

如果出现屏幕"USB 身份验证失败"或出现其他软件安装失败, 建议采取以下故障排除步骤:

- 检查并确认您下载的软件版本是否适用于您所在的国家或地区。转到 [https://www.deere.com/en/stellarsupport/stellar-global-homepage/index-global](https://www.deere.com/en/stellarsupport/stellar-global-homepage/index-global-country-selector.html)[country-selector.html](https://www.deere.com/en/stellarsupport/stellar-global-homepage/index-global-country-selector.html),选择您所在的国家或地区并下载正确的软件。如果系统未显示您所 在的国家/地区,请选择支持您所需语言的国家或地区,或者选择国际页面。 注:日本除外。请参见"所有其他亚洲国家/地区 – 英语"页面下的"日本特定软件"( <https://www.deere.com/asia/en/stellarsupport/>)
- 检查并确认 U 盘格式是否正确。推荐的格式为 FAT32。
- 检查并确认 U 盘容量不是太大。推荐使用的 U 盘容量为 32GB 或以下。
- 尝试使用其他品牌的 U 盘。不同品牌或老旧品牌 U 盘的格式会有所不同,可能导致无法兼容 。
- 尝试重新从 StellarSupport™ 下载文件到 U 盘。连接问题可能会在下载过程中损坏文件 (例 如连接中断……)。
- 尝试使用其他浏览器下载软件。
- 如果插入 U 盘时无线电上没有显示任何内容,请验证 U 盘上是否有名为"update"的文件夹。
- 如果使用 U 盘编程后,软件似乎无法运行,请尝试额外循环一次打开关闭机器按键。

10

### **发布说明**

这些是适用于部分 John Deere 机器触摸屏无线电的软件更新发布说明。可以在下载文件的同一位置 的 [StellarSupport™](https://www.deere.com/en/stellarsupport/software-updates/) 网页上找到发布说明。注:软件的使用受软件随附的"最终用户许可协议"约束。

**版权所有 © 1996-2022 Deere & Company**